## **Anleitung – Erstanmeldung FuxNoten** für Eltern

*Bitte gründlich lesen und am besten Schritt für Schritt am PC / Laptop abarbeiten.* 

- **[1]** Sie erhalten ein Schreiben mit den notwendigen mit Zugangsdaten.
- **[2]** Öffnen Sie im Browser die Adresse **https://100328.fuxnoten.online/webinfo.**
- **[3]** Geben Sie die Zugangsdaten ein. Beachten Sie Groß- und Kleinschreibung. Ggf. ist beim Passwort das große I (I wie Ida) vom kleinen l (l wie lesen) zu unterscheiden. Der Login Name und das Passwort sind nur für die Erstanmeldung gültig.
- **[4]** Klicken Sie auf Login .... und es öffnet sich das folgende Fenster:

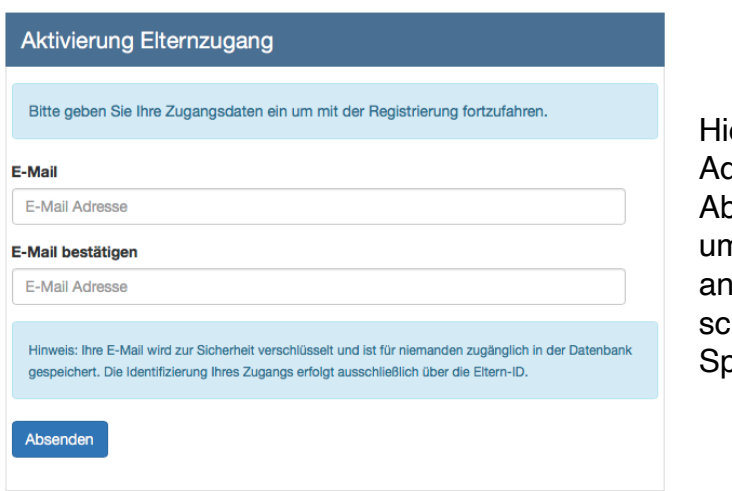

er geben Sie bitte Ihre E-Maildresse ein und klicken auf osenden. Sie erhalten ngehend eine Mail an die oben gegebene Adresse. Falls nicht, hauen Sie in Ihrem bamordner nach.

- **[5]** Öffnen Sie Ihr E-Mail-Postfach, um folgende Mail zu lesen und klicken Sie auf *Neues Passwort erstellen.*
- **[6]** Jetzt müssen Sie im Browser Ihren Elternzugang aktivieren:

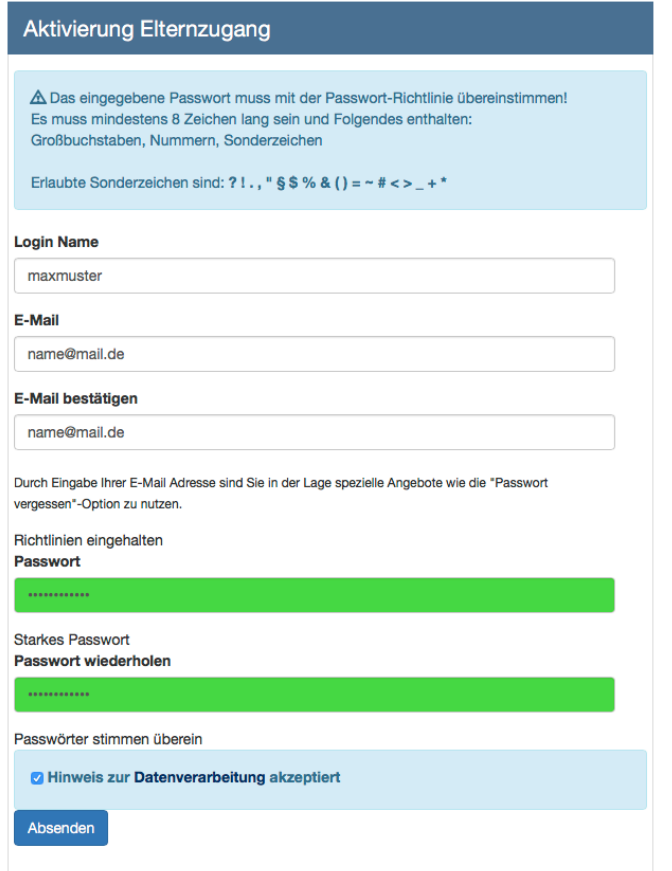

Dazu legen Sie einen Anmeldenamen fest (hier: *maxmuster*) und tragen darunter ihre bereits für die Kommunikation genutzte E-Mail-Adresse ein. Wählen Sie ein Passwort Passwortregel beachten: mindestens 8 Zeichen lang und Folgendes enthalten:

- Großbuchstaben,
- Nummern und
- Sonderzeichen;

tragen es 2x ein und setzen Sie den Haken. Anschließend den Button *Absenden* drücken.

**[7]** Jetzt können Sie sich mit den neuen Daten einloggen ...